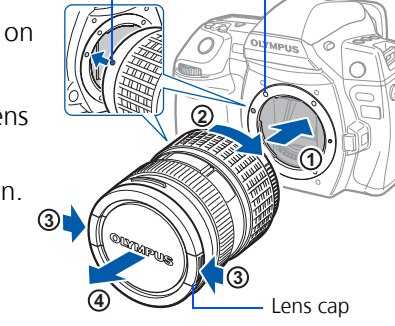

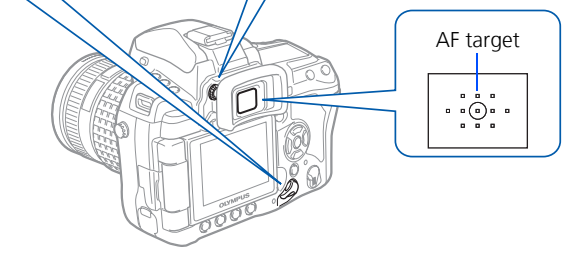

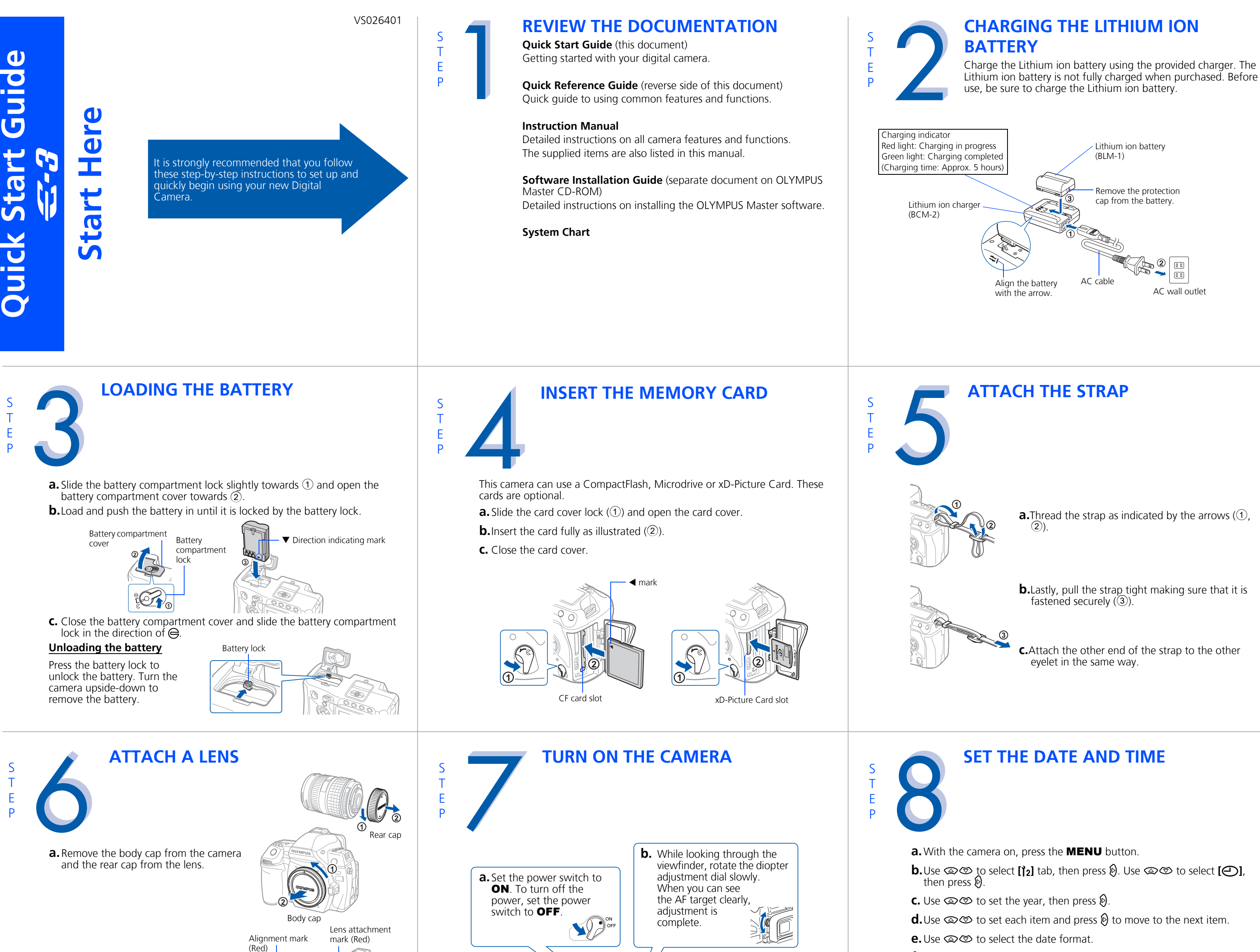

**f.** Press the  $\odot$  button when you have finished entering the date and time.

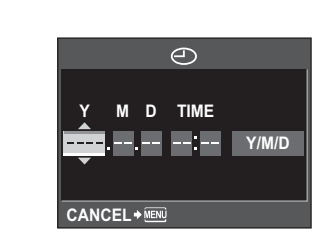

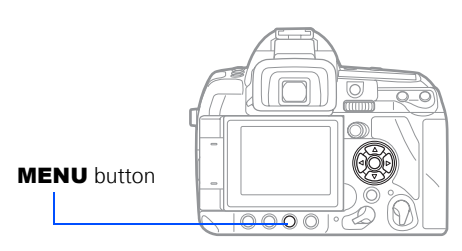

c. Use  $\circledast$  to select **[STORAGE]**. Press the  $\circledast$ button.

**TAKING A PICTURE**

S T E P **REVIEWING AND ERASING** 

## **CONNECTING THE CAMERA TO A COMPUTER**

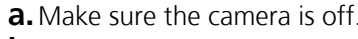

**b.** Connect the camera to the computer using the USB cable (included). Set the camera's power switch to ON.

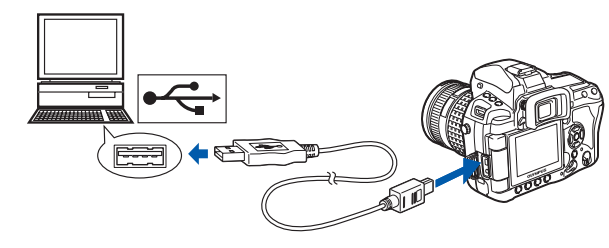

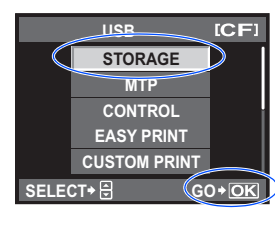

### **a.**Insert the OLYMPUS Master CD-ROM into your computer's CD-ROM drive.

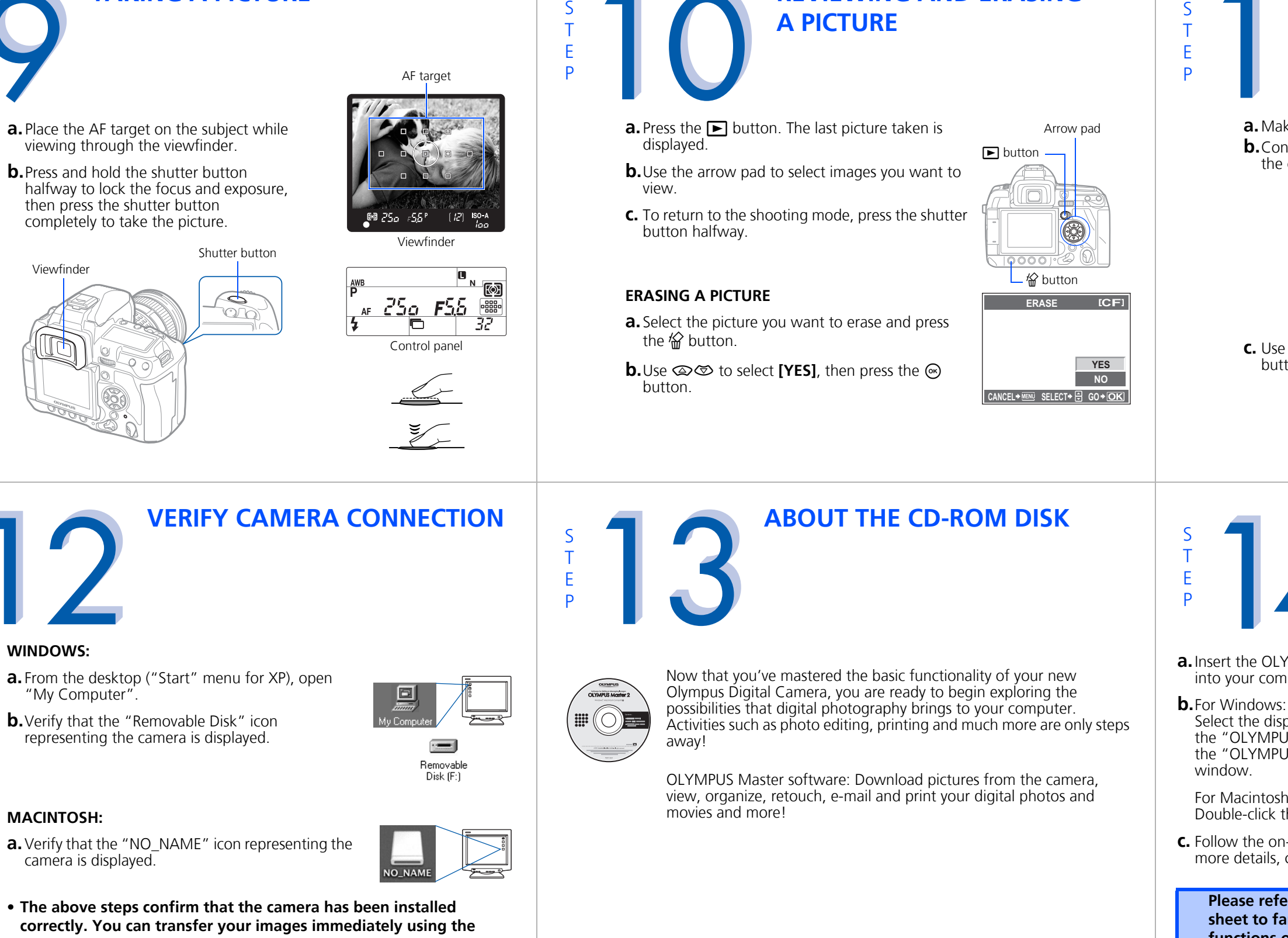

Select the display language and click the "OLYMPUS Master 2" button in the "OLYMPUS Master 2 Setup"

For Macintosh: Double-click the "Setup" icon.

**c.** Follow the on-screen instructions. For more details, click "Please Read First".

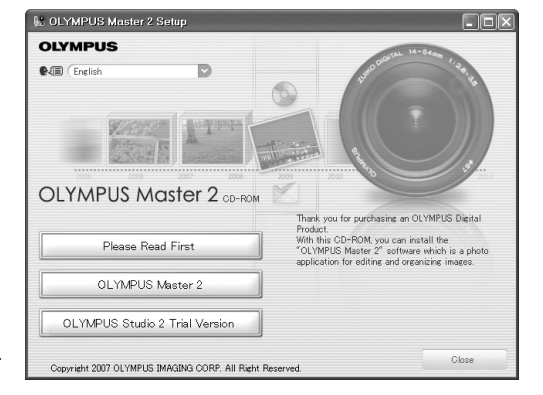

#### **WINDOWS:**

- **a.** From the desktop ("Start" menu for XP), open
- 

#### **MACINTOSH:**

- 
- **correctly. You can transfer your images immediately using the standard drag and drop procedure, or enhance your experience using OLYMPUS Master software (included).**

**INSTALLING THE CAMERA** 

**SOFTWARE**

**Please refer to the Quick Reference Guide on the reverse side of this sheet to familiarize yourself with the commonly used features and functions of your new Olympus Digital Camera.**

Printed in China

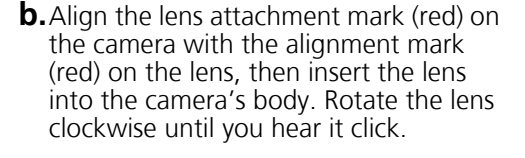

• Do not press the lens release button.

**c.** Remove the lens cap.

# **Quick Reference Guide**

- 
- **INDEX** 1. Camera Diagram and Controls 2. Shooting Modes 3. How to Use the Buttons and Dials 4. How to Use the Autofocus 5. Record Modes 6. Flash Modes 7. Viewing Pictures on a TV 8. How to Erase All Pictures 9. E-mailing a Picture
	- 10. Printing a Picture

## **CAMERA DIAGRAM AND CONTROLS**

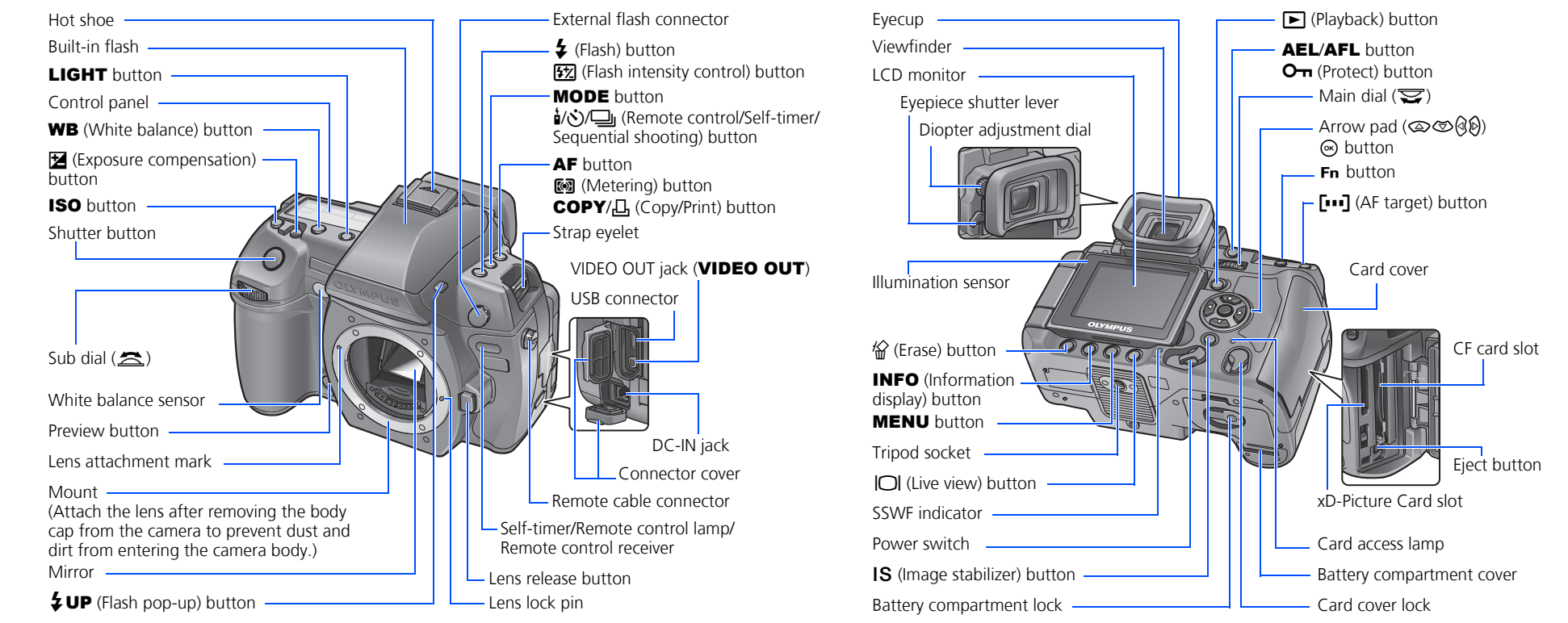

*i*/ $\circ$ / $\Box$  (Remote control/Self-timer/Sequential shooting) button: Sets the Remote control/Self-timer/Sequential shooting.

Sets the live view mode. The subject is displayed on the LCD monitor. The display for shooting information can be turned off by pressing the **INFO** button.

**<sup>12</sup> (Erase) button:** Erases unwanted images.

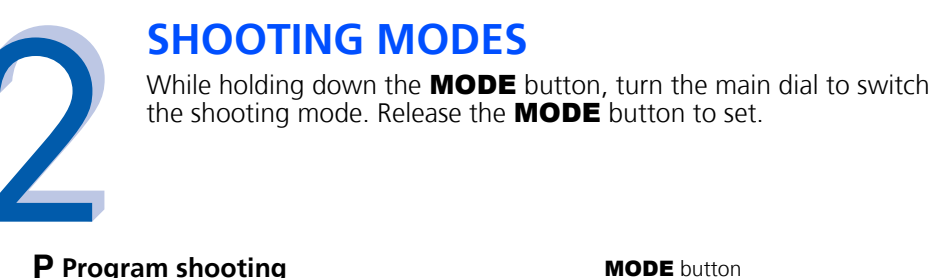

**MODE** button

Allows you to shoot using an aperture and shutter speed that the camera sets. A **Aperture priority shooting** Allows you to set the aperture manually.

The camera sets the shutter speed automatically.

╔  $\overline{H}$ Control panel

S **Shutter priority shooting** Allows you to set the shutter speed manually. The camera sets the aperture automatically.

### M **Manual shooting**

Allows you to set the aperture and shutter speed manually.

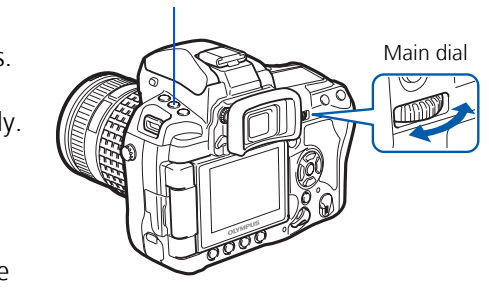

**b.** The AF confirmation mark indicating that the focus and exposure are locked remains lit as long as the shutter button is kept depressed.

## **HOW TO USE THE BUTTONS AND DIALS**

 $\ddagger$  $\boxed{E \pm 0.0}$ Shutter button

 $\boxed{\mathsf{P}}$ 

 $\leftarrow$ 

 $\frac{1}{2}$  1so  $\frac{1}{2}$ 

This camera has a variety of functions to enable you to optimize settings for various shooting conditions. You can set the functions using the buttons and the dials while viewing the viewfinder or the control panel.

F **(Exposure compensation) button:** Sets the exposure compensation value.

# **(Flash) button:** Sets the flash mode.

**IS (Image stabilizer) button:** Turns on the image stabilizer.

P **(AF target) button:** Selects the AF target.

**ISO button:** Sets the ISO sensitivity.

**图 (Metering) button:** Selects the metering mode.

WB **(White balance) button:** Selects the white balance appropriate to the light source from the following options: auto, preset white balance, customized white balance or one-touch white balance.

AF **(Focus mode) button:** Selects the focus mode.

**[57]** (Flash intensity control) button: Adjusts the flash intensity.

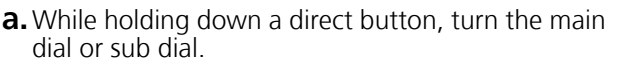

**b.** Release the button to set the function.

 $\clubsuit$  • Fill-in flash - The flash always fires. Suitable for taking subjects lit from behind by strong light.

#### **Other buttons**

#### u **(Live view) button:**

#### INFO **(Information display) button:**

- **a.** Turn the camera and TV off, and connect the video cable as illustrated.
- **b.** Turn on the TV and set it to the video input mode. For details on switching to the video input mode, refer to the TV's instruction manual.
- **c.** Turn the camera on and press the  $\blacktriangleright$ button.
- Note: If the pictures are not displayed, consult your TV manual to set up the video source.

Shooting: Displays the super control panel on the LCD monitor. Playback: Displays shooting information or histogram of the recorded image. Each time this button is pressed, the information display is changed.

AEL**/**AFL **button:** Locks the exposure.

**F** (Playback) button: Plays back images on the monitor.

MENU **button:** Displays the menu.

O<sub>T</sub> (Protect) button: Protects images from being accidentally erased.

**LIGHT button:** Turns the control panel light on and off.

After installing OLYMPUS Master, open the program and click "
K E-mail" in the toolbar. Select the image(s) to attach to the e-mail within the thumbnail area, and drag and drop them into the register area.

Viewfinder

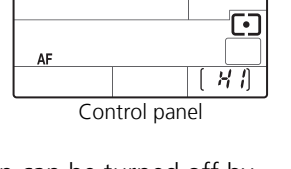

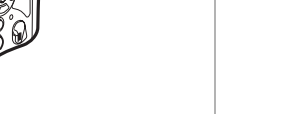

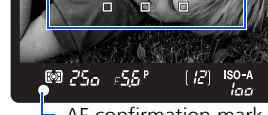

Manual flash: You can also set the amount of light (FULL, 1/4, 1/16, or 1/64) in the flash mode setting.

When finished, click the " $\boxdot$  Launch Mailer" button at the bottom of the window. Your default e-mail program will open, and the selected picture(s) will automatically be attached to a new message.

## **HOW TO USE THE AUTOFOCUS**

**a.**While positioning the AF target over the subject, press and hold the shutter button halfway.

After installing OLYMPUS Master, open the program, click " Print Menu" in the toolbar, and select " $\blacksquare$  Photo Print". With  $\blacksquare$  Photo Print", you can drag and drop the desired image and select a layout to print. "I Index Print" allows you to print thumbnails with file information. For detailed instructions, please refer to the "Help" menu in the software.

**c.** Press the shutter button completely to take the picture.

Shutter button Halfway down AF target

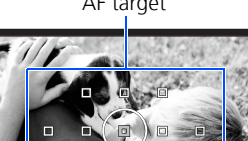

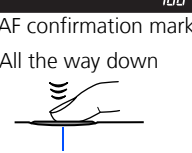

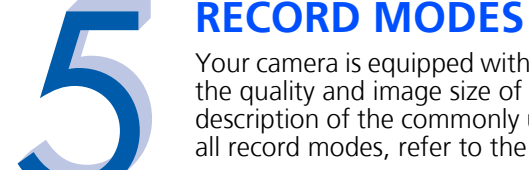

**arge**<br> **Normal Normal** Super control panel

WB A ±0 S NATURAL<br>
C G ±0 S ±0 C ±0

38

 $\begin{array}{|c|c|c|c|}\n\hline\n\hline\n\hline\n\end{array}\n\quad\n\begin{array}{|c|c|c|}\n\hline\n\text{S-AF} & \text{tilt}\n\hline\n\text{1} & \text{sRGB} \\
\hline\n\text{1} & \text{sRGB} \\
\hline\n\end{array}\n\quad\n\begin{array}{|c|c|c|}\n\hline\n\text{1} & \text{tilt}\n\hline\n\text{2} & \text{tilt}\n\hline\n\text{3} & \text{tilt}\n\hline\n\text{4} & \text{tilt}\n\hline\n\text{5} & \text{tilt}\n\hline\n$ 

Your camera is equipped with multiple record modes, which determine he quality and image size of the pictures you take. Below is a general description of the commonly used modes. For a detailed description of all record modes, refer to the Instruction Manual.

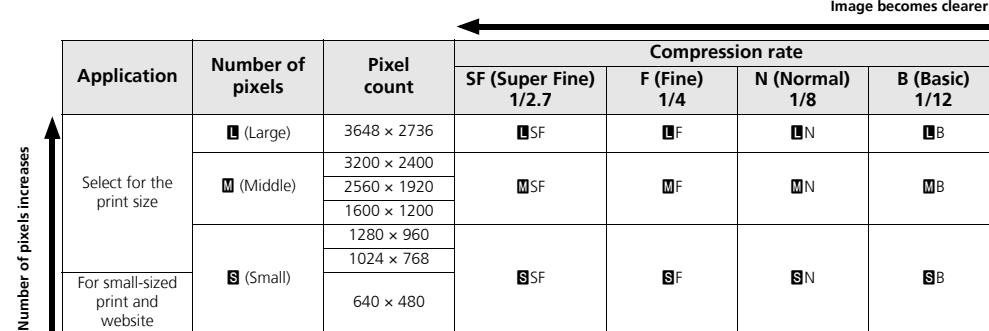

You can set the record mode from the super control panel displayed on the LCD monitor. Press the  $\odot$  button and use the arrow pad to move the cursor to the record mode. Then turn the main dial

(or sub dial) to select the setting.

## **FLASH MODES**

This camera features multiple flash modes. You can select the appropriate flash mode to suit the situation.

You can set the flash mode using the flash button. While holding down the flash button, turn the main dial to select the setting. Setting information is displayed in the viewfinder and on the control panel while you are setting a function.

- AUTO Auto-flash The camera decides if the flash is needed.
- **10/4** Red-eye reduction flash Reduces the incidence of red-eye by emitting pre-flashes to shrink pupil size before taking the picture.
- **EXLOW** Slow synchronization + Red-eye reduction flash This mode is for SLOW when you want to use slow synchronization, yet also reduce the red-eye phenomenon.
- #**SLOW** Slow synchronization (1st curtain) The flash fires right after the shutter fully opens.
- #**SLOW2/**

**2nd CURTAIN** before the shutter closes. • Slow synchronization (2nd curtain) - 2nd curtain flash fires just

\$ • Flash off - The flash is turned off. Suitable for when flash photography is not permitted. In this mode, the flash can be used as an AF illuminator when it is raised.

**VIEWING PICTURES ON A TV**

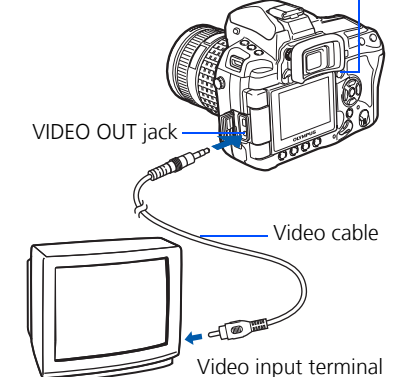

- **HOW TO ERASE ALL PICTURES WARNING - PERFORMING THESE STEPS WILL DELETE ALL STORED PICTURES!**
- a. Press the **MENU** button. Use  $\otimes \otimes$  to select  $[\n\bullet]$ , then press  $\emptyset$ .
- **b.** Use  $\textcircled{2}$  to select **[CARD SETUP]**, then press  $\mathcal{D}$ .
- c. Use  $\textcircled{2}$  to select **[ALL ERASE]**, then press the  $\odot$  button.
- **d.** Use  $\otimes$   $\otimes$  to select **[YES]**, then press the  $\otimes$ button.

**CARD SETUP**

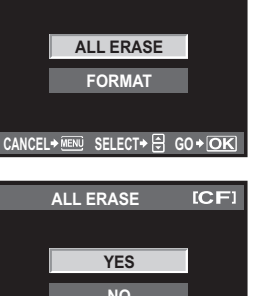

**NO**

**CANCEL SELECT GO**

## **E-MAILING A PICTURE**

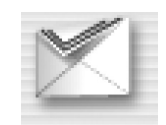

Using the OLYMPUS Master software (included), you can share your pictures with others by using the built-in e-mail feature.

At this time, you can resize your pictures to make them more manageable for e-mail. This helps you stay within the e-mail capacity limitations set by your e-mail provider.

## **PRINTING A PICTURE**

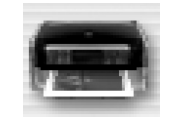

 $\blacksquare$  button

Using the OLYMPUS Master software (included), you can make prints of your pictures using your own photo printer.

Alternatively, you can print your pictures by connecting your PictBridge\* compatible camera directly to a PictBridge\* compatible printer. This permits fast, easy printing without using a computer.

\*For detailed instructions on using PictBridge, please refer to your camera's Instruction Manual.

#### **What you can do with OLYMPUS Master software**

• The provided software CD includes OLYMPUS Master software for viewing and editing images. Once installed, you can take advantage of viewing and editing your images. For information on how to use OLYMPUS Master software, see Help after installation.

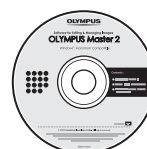

- Install OLYMPUS Master on your computer from the provided CD-ROM. OLYMPUS Master allows you to register as the camera's owner. Doing so will enable you to receive information on software or firmware upgrades from Olympus.
- OLYMPUS Studio Trial Edition is included in the OLYMPUS Master CD-ROM, which can be used for 30 days after installation. You can purchase the license number for the full version from the [Help] menu.

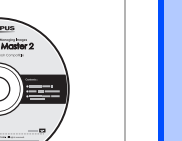

## **CONTACT INFORMATION**

#### **OLYMPUS IMAGING AMERICA INC.**

3500 Corporate Parkway, P.O. Box 610, Center Valley, PA 18034-0610, USA

#### **Technical Support (USA):**

24/7 online automated help: http://www.olympusamerica.com/DSLR Phone customer support: 1-800-260-1625 (toll free)

Our phone customer support is available from 8am - 10pm, (Monday to Friday) ET

E-mail: e-slrpro@olympus.com Olympus software updates can be obtained at: http://www.olympusamerica.com/digital

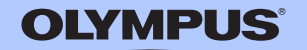